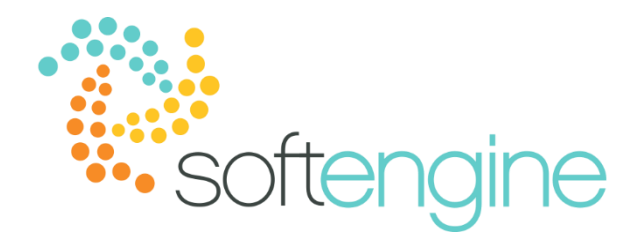

# **The Pick List is Only a Right Click Away – August 17, 2017** *Available starting SAP Business One 9.1*

### **Background**

The Pick and Pack Manager allows you to generate multiple pick lists for various source documents according to criteria that you specify, such as sales order numbers and document due dates. You may be familiar with the following steps in the pick list generation process:

Go to Inventory > Pick and Pack Manager

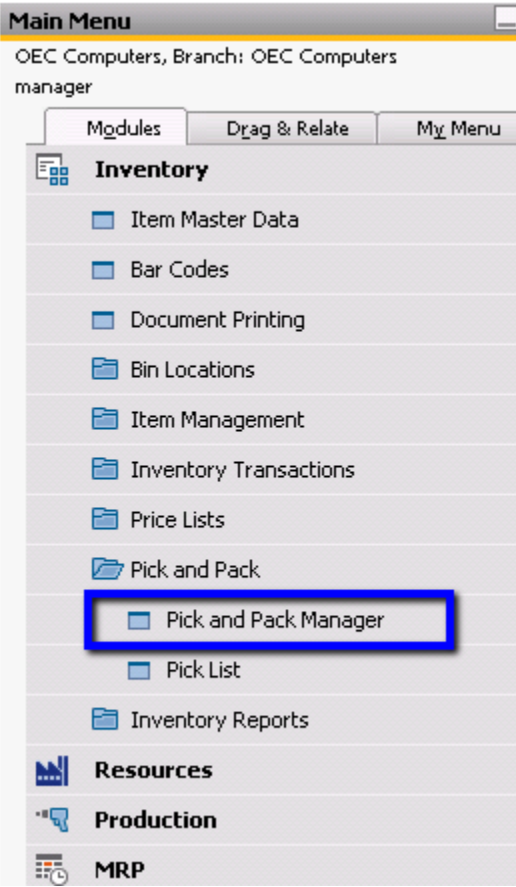

Enter selection criteria and select OK:

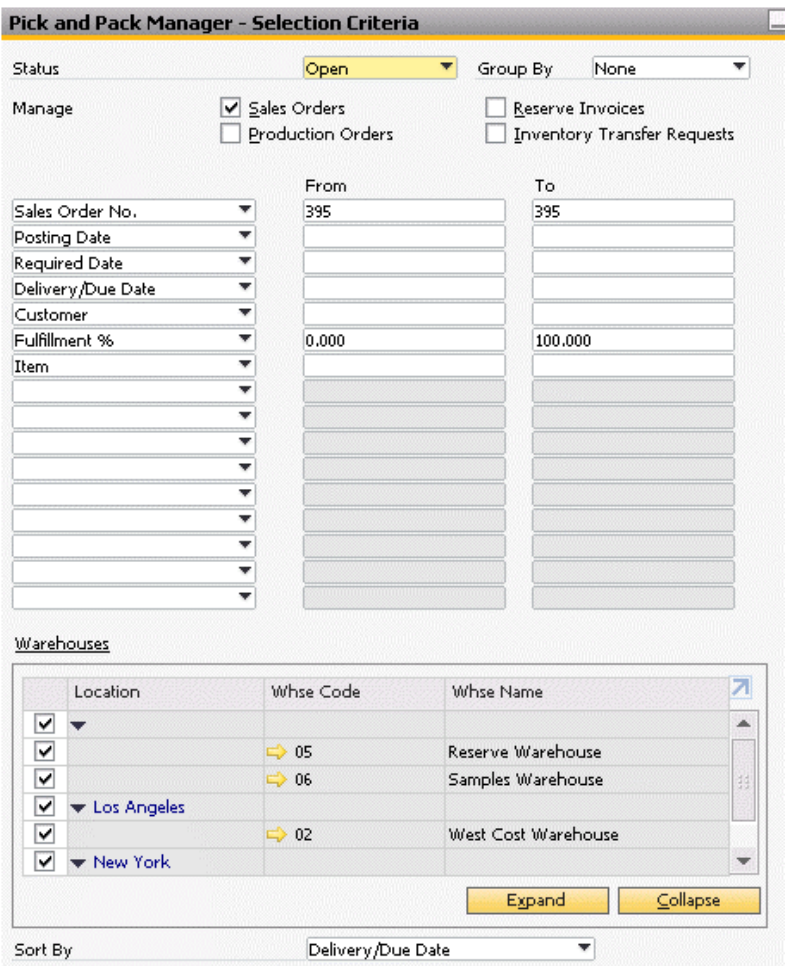

### Select the lines to release to the new pick list:

Cancel

 $OK$ 

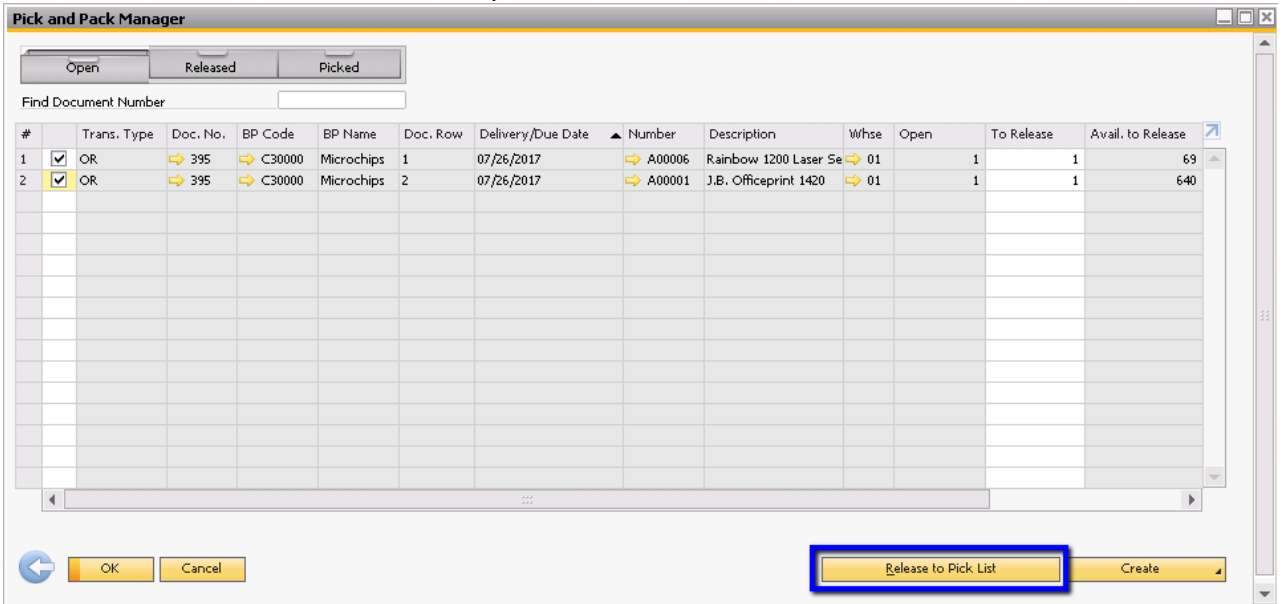

Click the Release to Pick List button to trigger the Pick List Generation Wizard:

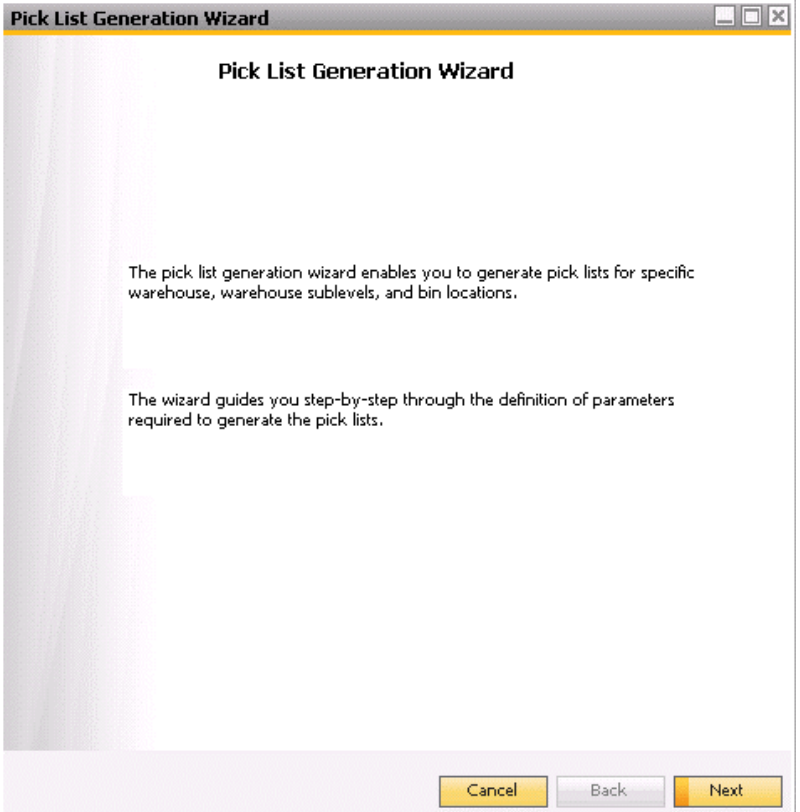

Select the pick list generation parameters to determine the pick list allocations:

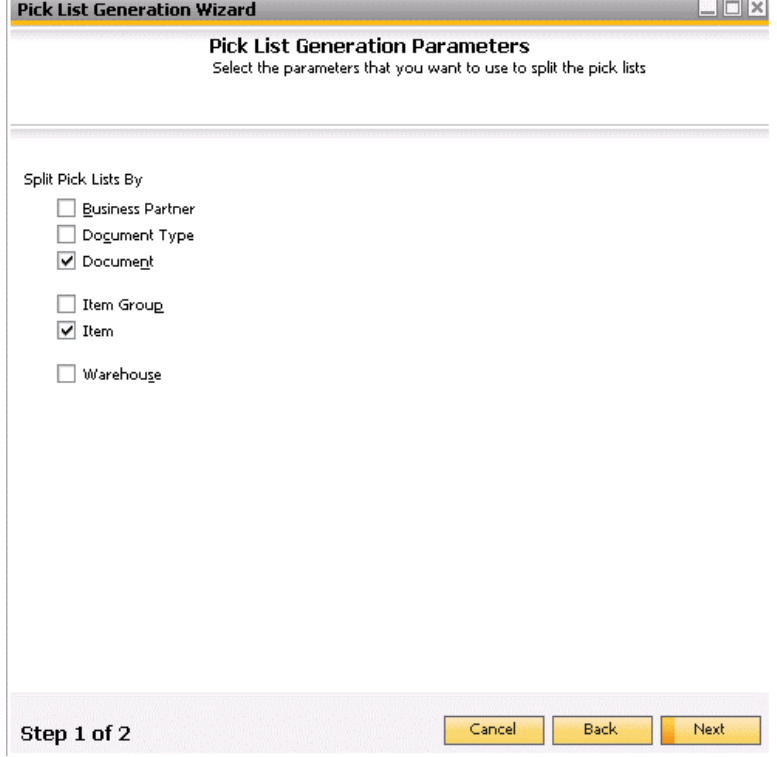

The Pick List Generation Wizard will then recommend the pick lists according to your selection criteria. Click Generate to create the pick lists according to the recommendations:

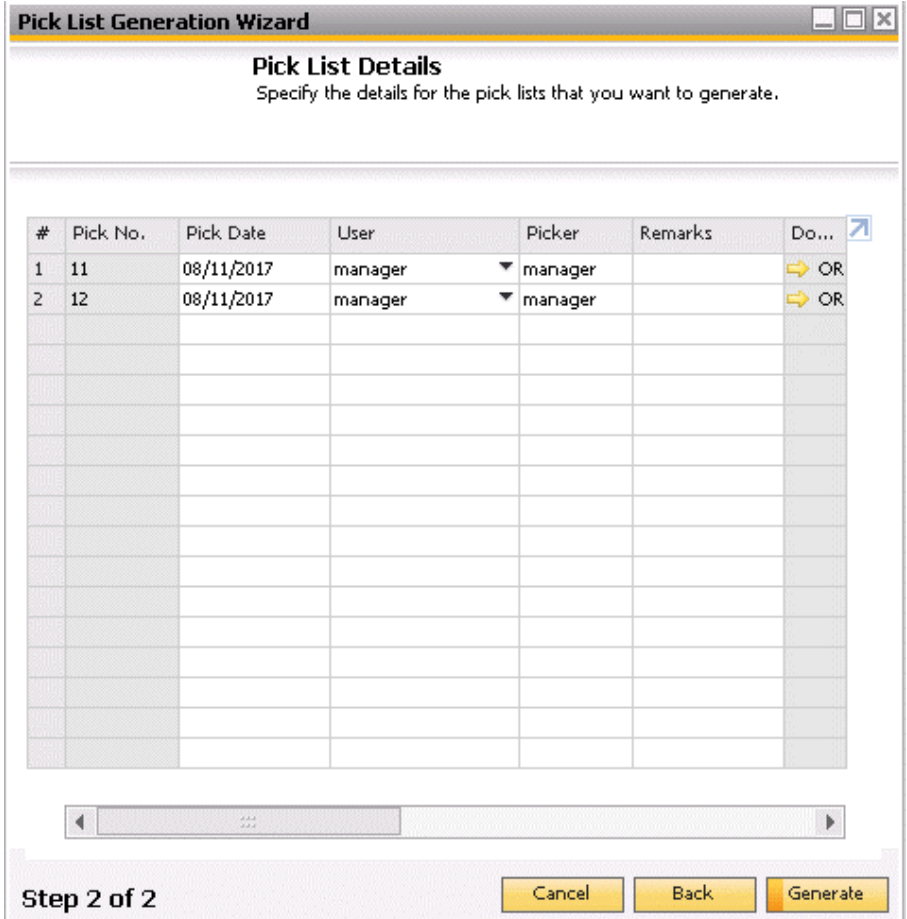

### **Generating and Viewing Pick Lists in 9.1**

However, you may want to expedite the picking of a particular sales order. Starting in SAP Busines One version 9.1, you have the option to generate and view pick lists directly from the source document.

#### *Generating Pick Lists*

The option to view or generate pick lists from the context menu is available for sales orders, production orders, A/R reserve invoices, and inventory transfer requests. When opening one of the above documents, right click in order to generate a new pick list:

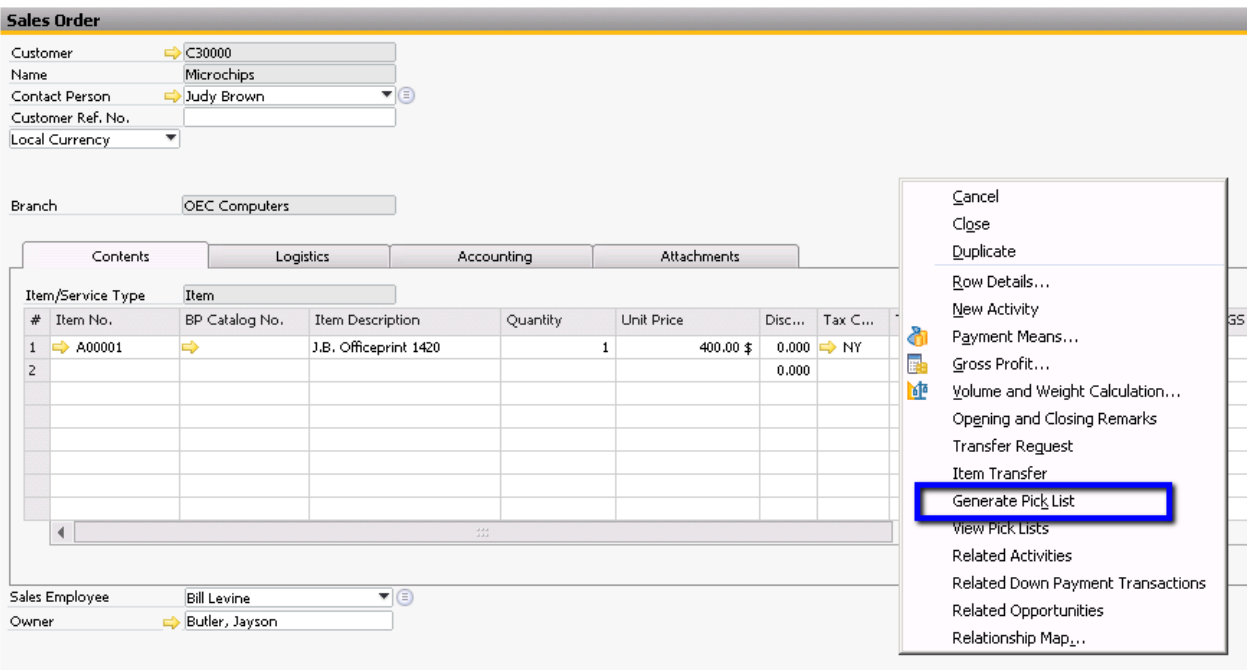

Pick lists will be automatically generated if the available to release quantities fulfill the open amount in the source document.

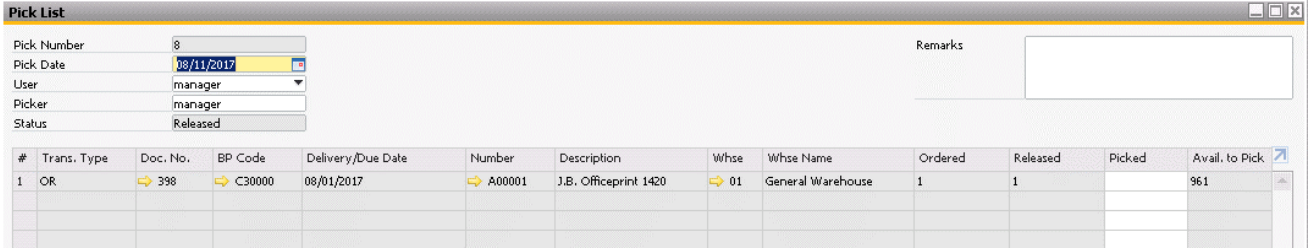

If the available quantity does not fulfill the open quantity, the Pick and Pack Manager will appear for you to confirm the number to release:

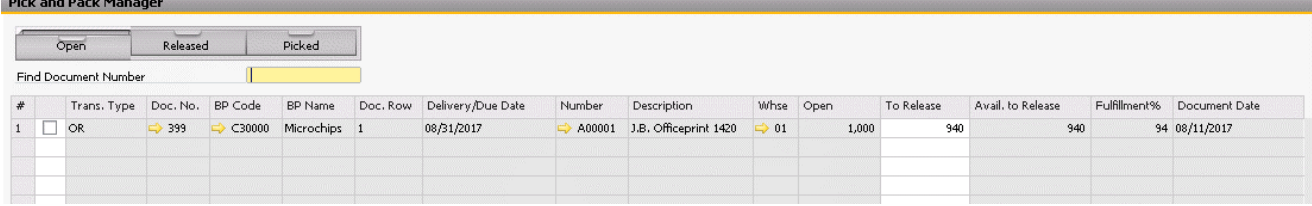

### *Viewing Pick Lists*

Once pick lists have been generated, you can view pick lists associated with the document. Right click on the document, and select View Pick Lists:

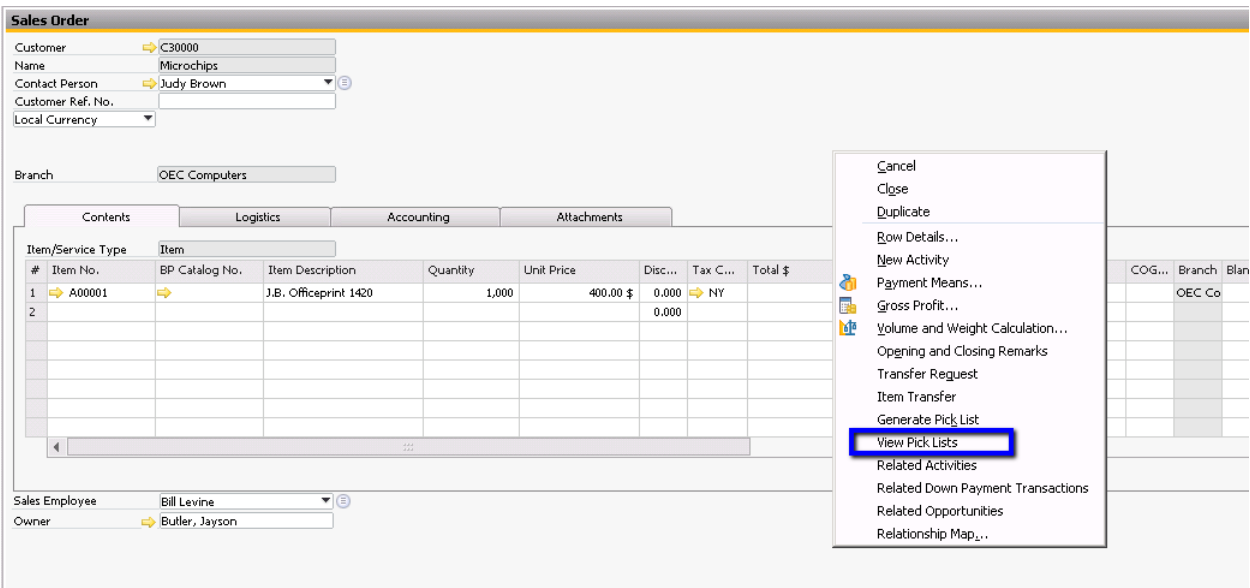

If only one pick list has been generated, Business One will display that pick list. If multiple pick lists have been generated for the document, Business One will display a list of the generated pick lists:<br>List of Pick and Pack

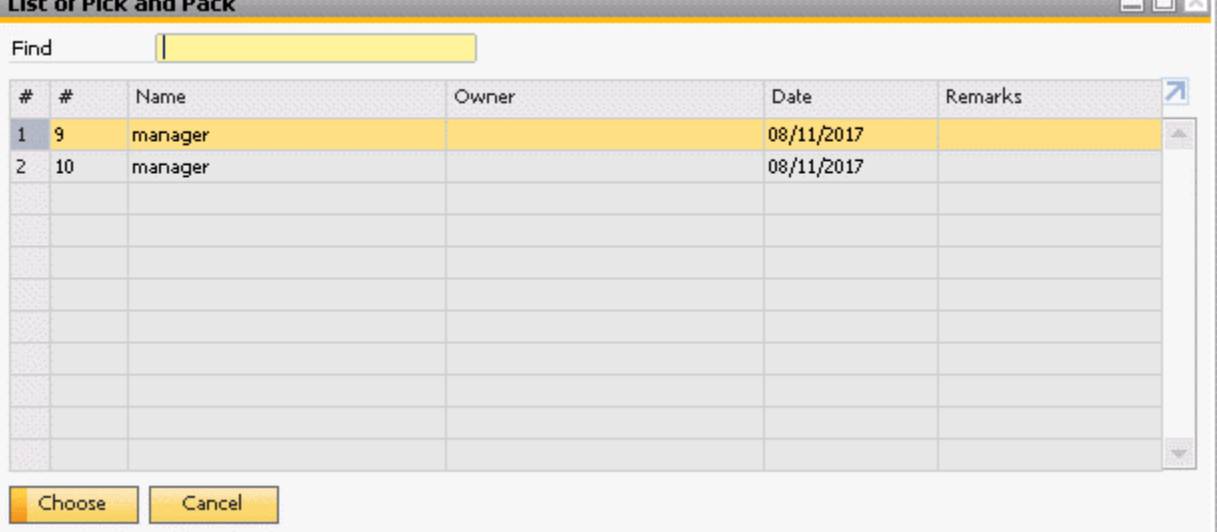

## **softengine.com**

**F:** 818.884.3900

**in 110 m**